# **Grades are due Monday, 3/14 at 8am**

In this resource guide:

**THIRD QUARTER** 

- 1. How to check your grades to make sure everyone has a grade, pp 1-2
- 2. Optional: how to leave a "Narrative" (comment about quarter performance, specific to a student), pp 3-4
- 3. How to mark your gradebook ready for submission, pp 5-6
- 4. Special case scenarios, pg. 7

**You must mark your gradebook ready one section at a time. It is a safety measure to ensure that you have looked over each of your gradebooks prior to submitting your grades.**

#### **1. Checking over your gradebook:**

Make sure that every assignment has a score. If a student did not turn in an assignment, you should type in "NS", which stands for Not Submitted. The NS is equal to 0 points.

Currently, you probably have your gradebook view set to [Name and Average] or [Custom view]. **VIEW MODES COMMANDS COLUMNS** 39 of 39 Thin Column Attendance Shared [Name & Average] **Skills** + Add Column Hidden 0 of 39 Annotation **Small Header** Seating Chart **Template Options**  $0$  of 39 Not Counted **Current Marking Period (i)** Show Inactives(37) Quick Entry (i)

Quick Load (i)

Select [RC view], Report Card View, to confirm Quarter 3 grades.

Sort

v

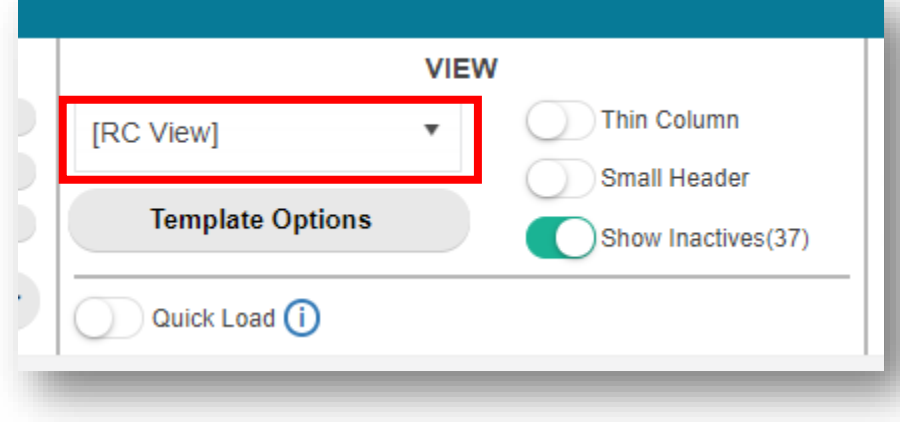

This view will show you each marking period.

In the Quarter 3 Marking Period, column you will see the percent and the letter grade.

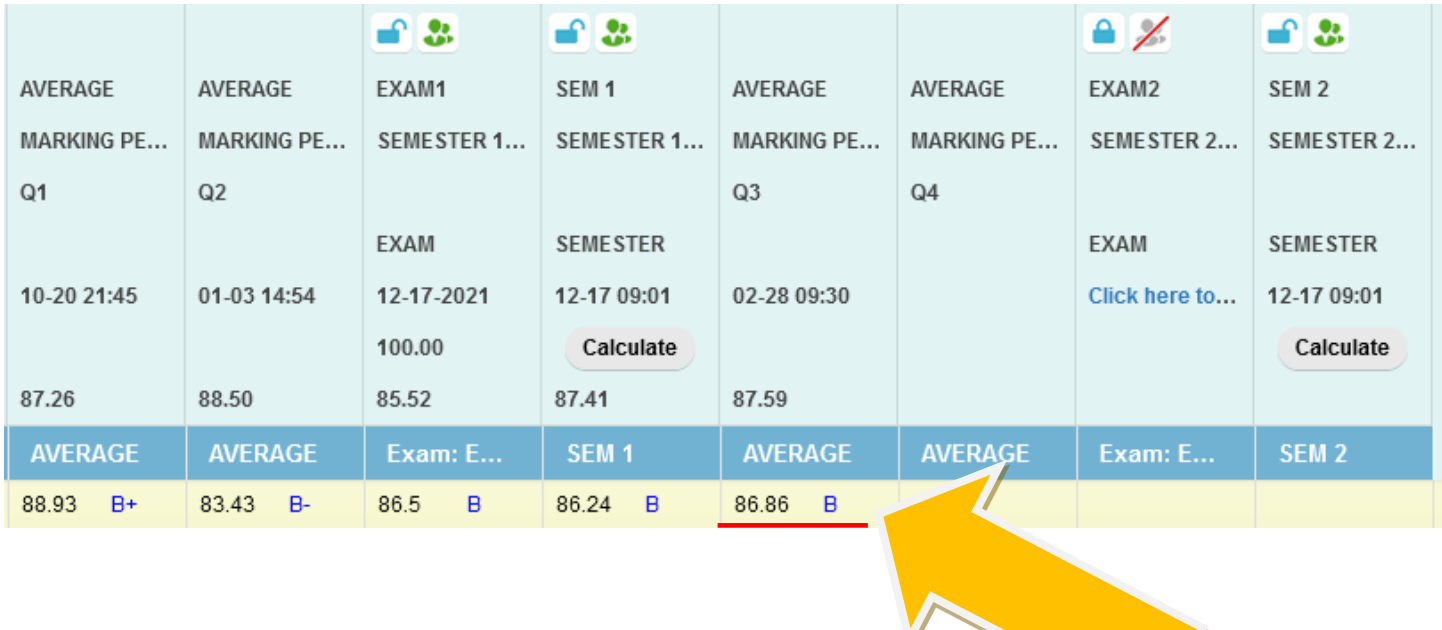

Confirm that the there are no blanks for the Quarter grade in this view.

## **DO NOT ROUND.**

**The gradebook will automatically round up to the next LETTER GRADE if a student is on the cusp.**

> Note that the letter grade for 79.89 reflects a C+; the 75.68 reflects a C letter grade, and the 92.55 rounds to the A letter grade.

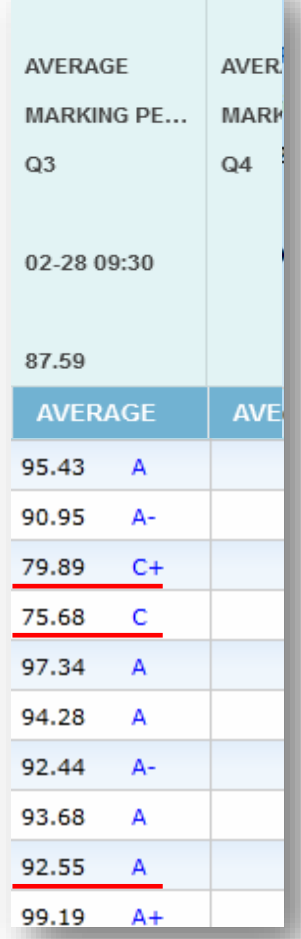

### **2. Optional: Leaving a Narrative**

Narratives are PlusPortal's version of teacher comments regarding the quarter.

If you choose to include a narrative, it is imperative that you take the time to spell and grammar check your narratives.

To leave narratives for students, hover over any grade in the QTR 3 column, and **right** click.

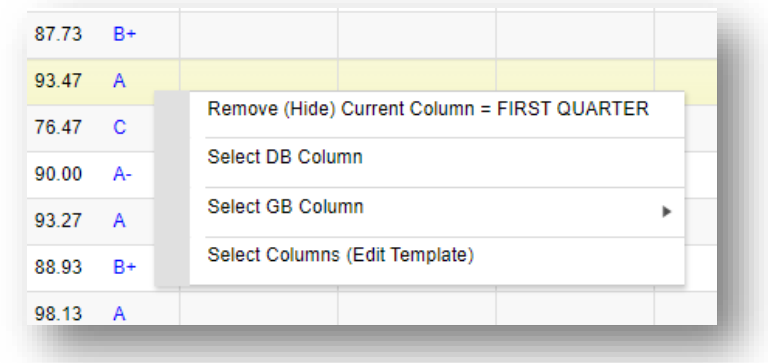

#### Click on

"Select GB Column" option

Then click on Narratives

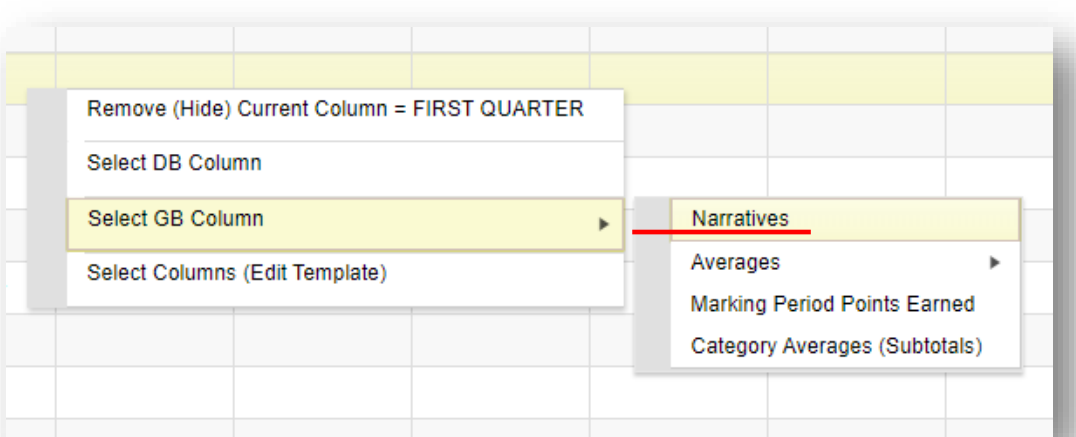

A column will open to the far right of your gradebook.

### (At this point, your gradebook view will change from [RC View] to [Custom].)

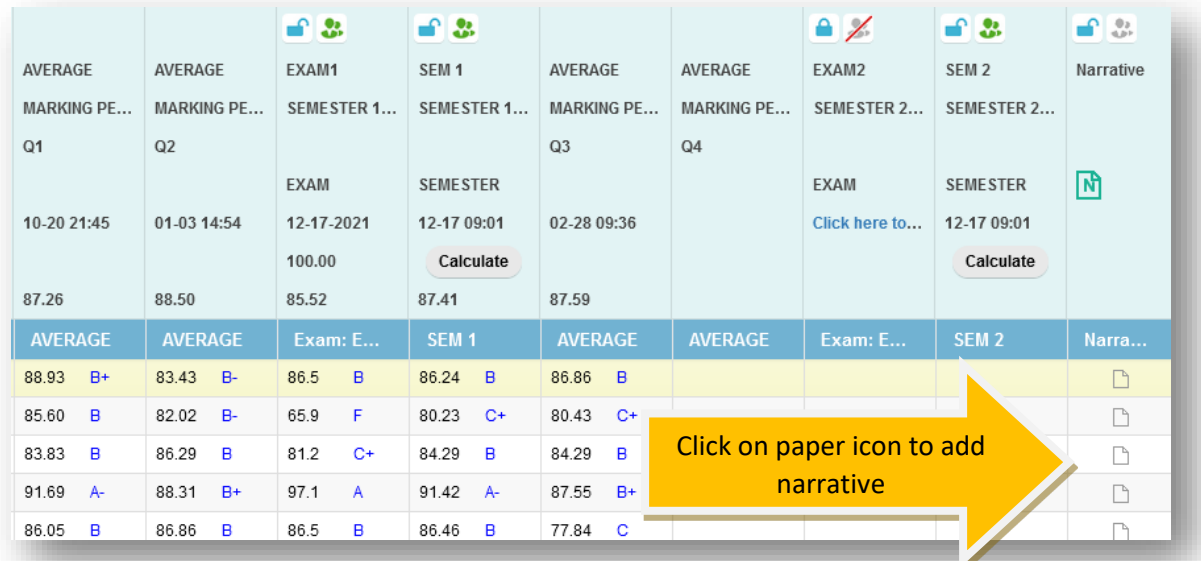

To write a narrative, click on the paper icon in the row for the student you wish to write a narrative for, and a new window will open specific to the student.

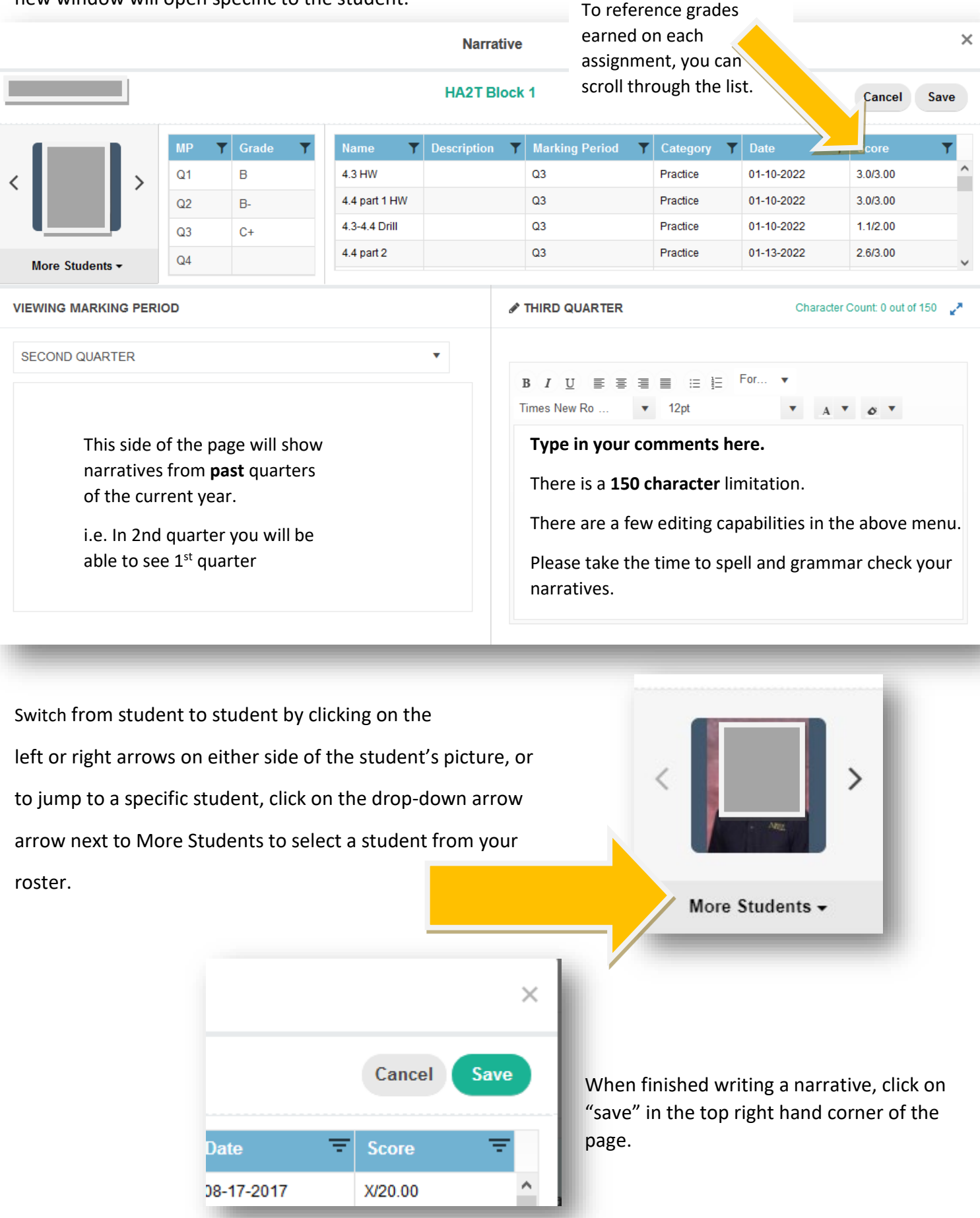

#### **3. Marking your gradebooks "Ready" for submission**

When you are finished checking your gradebook, you are ready to submit your grades.

**You must mark your gradebook ready ONE SECTION AT A TIME.** This ensures that you have looked over each of your gradebooks prior to submitting your grades.

a. Select the "Submit" from the left hand menu:

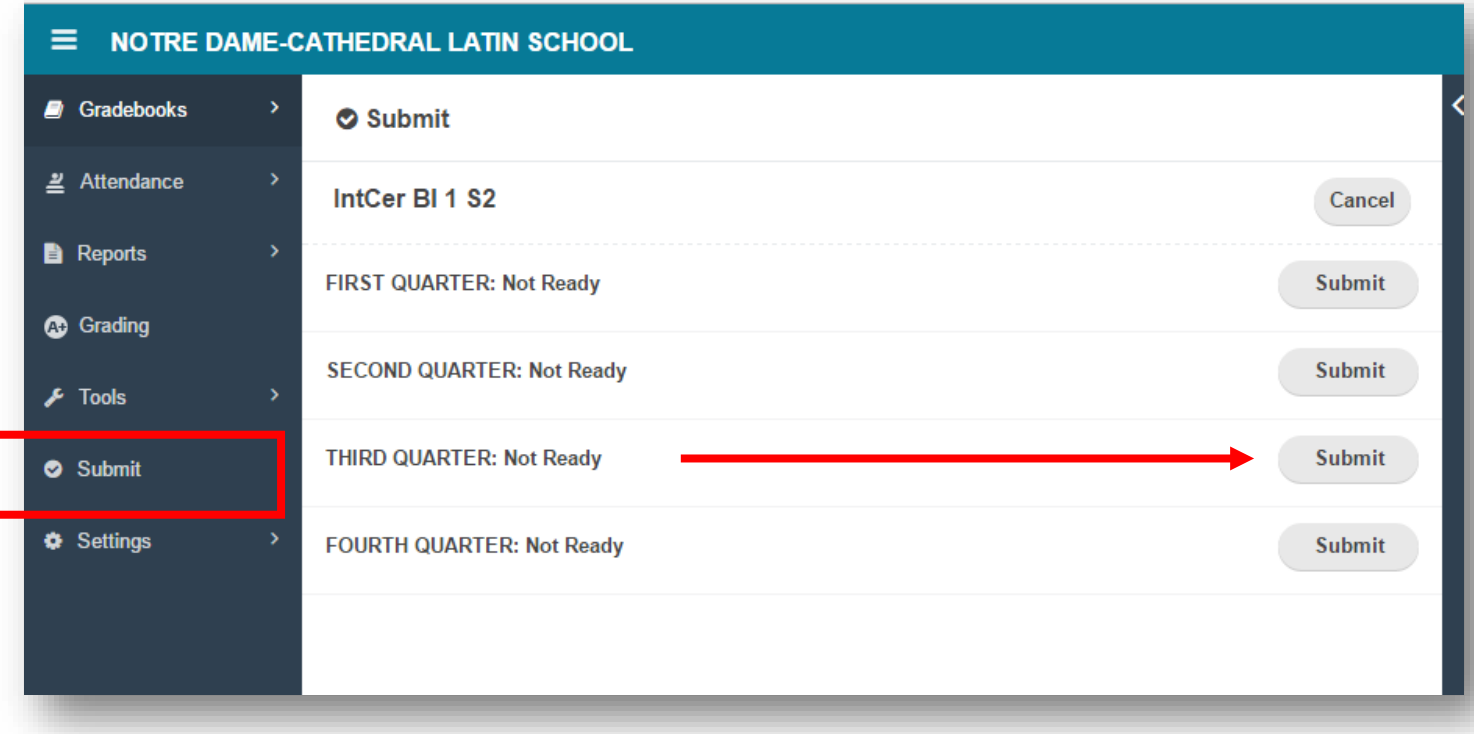

b. To mark this gradebook as ready, **click on "Submit"**, a confirmation window will pop up.

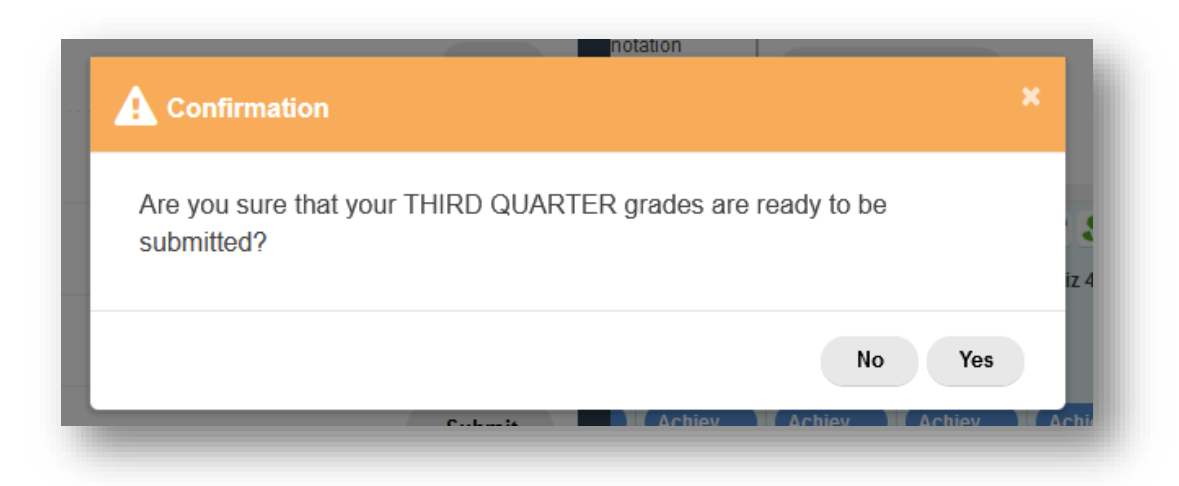

c. After clicking yes, you will see that the status has changed to **Ready**, with the date.

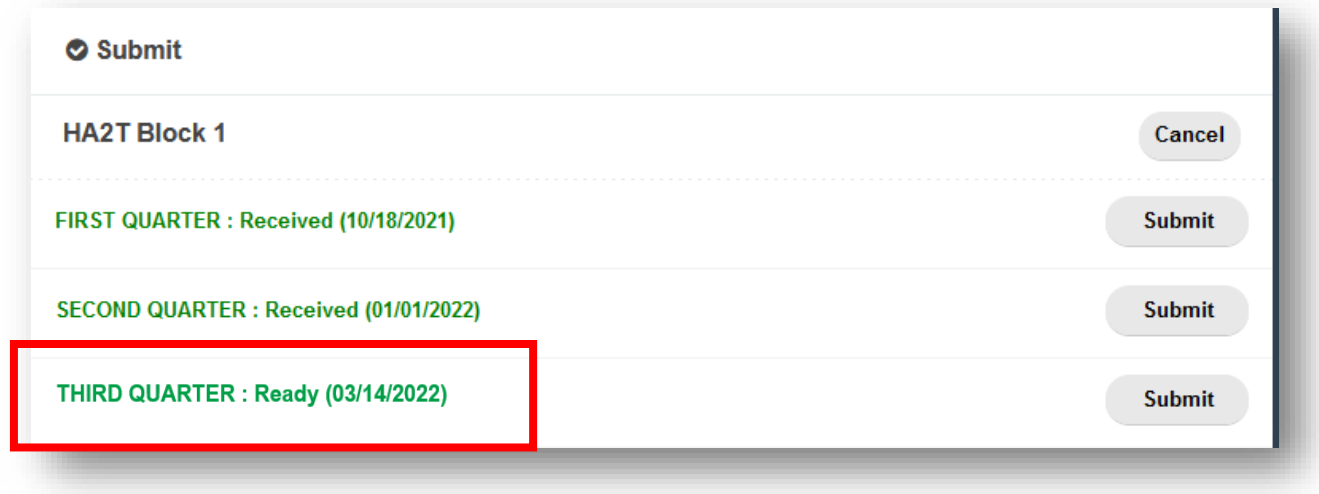

d. After grades are pulled, you will see that the "Ready (followed by date)" will become **"Received (followed by date)"**

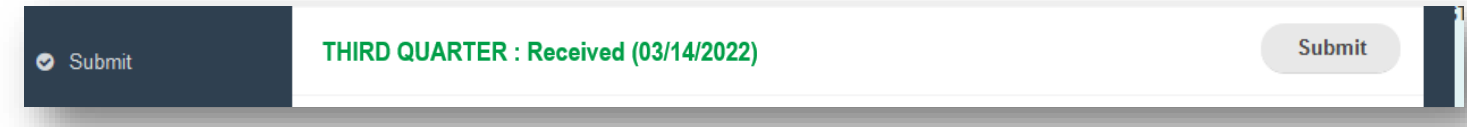

#### 4. **Trouble shooting**

What if the percentages are not updating correctly?

- Do you have your assignments properly assigned to Academic Practice or Academic Achievement?
- Did you change the saving speed to your gradebook, i.e. **Standard, Turbo, SuperTurbo**?

Most teachers have their gradebooks defaulting to **Standard**. If you do have your gradebook set to Turbo or SuperTurbo, you will see it in red at the top of right hand side of your gradebook.

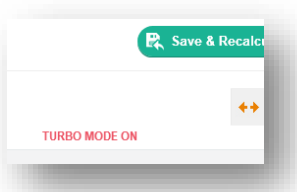

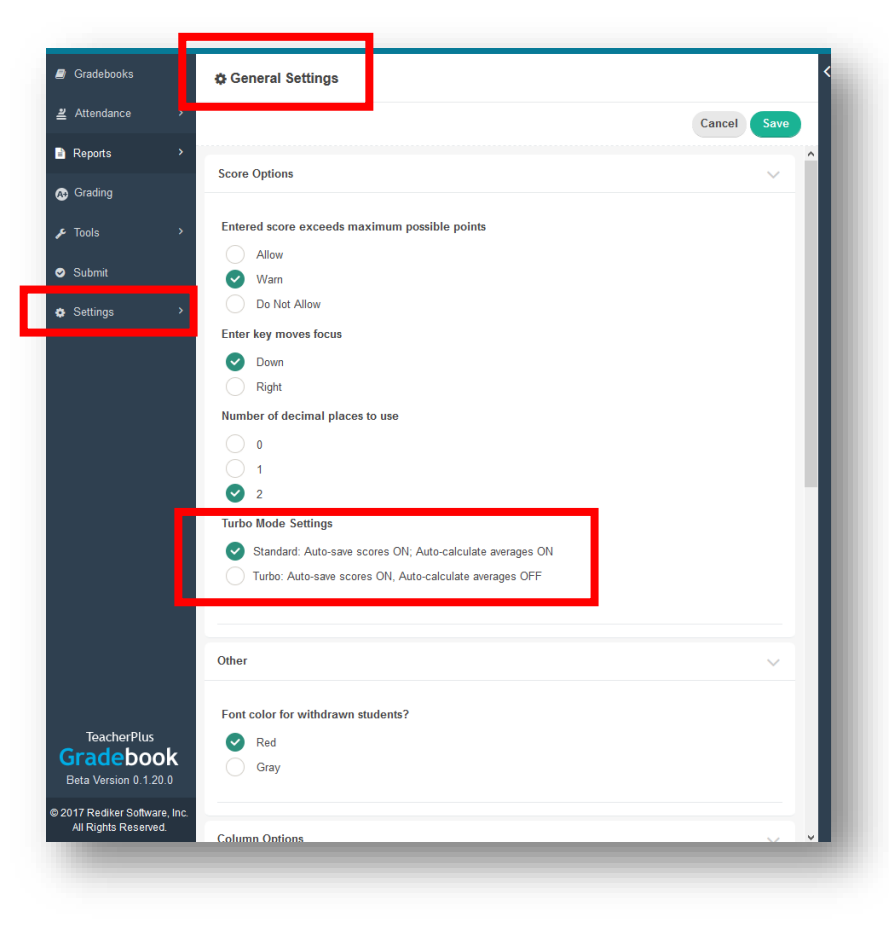

Be sure to click on "Save and Recalculate" if you have your gradebook set to Turbo or SuperTurbo mode

## **5. Special Case Scenarios**

Sometimes you will have special case scenarios: students with extended illness making up work or students who are absent and missing assignments in the last week of the quarter.

- a. Let Denice know who these students are **before** the end of the quarter.
- b. Put "NS" as a grade for Not Submitted and make an annotation on the grade.
- c. When the student has made up the work you can make the grade adjustment directly in your gradebook.
- d. After you have made the change, inform Denice via email with:
	- a. The student's old letter grade
	- b. The updated quarter letter grade
	- c. The reason why the change was necessary